# **PERANCANGAN APLIKASI PERHITUNGAN PELEBURAN LOGAM DENGAN TANUR KUPOLA**

# **Muhammad Kasim(1), Hermansyah(2), Norhafani**(3)

 $^{(1)}$ [kasim@poliban.ac.id,](mailto:kasim@poliban.ac.id)  $^{(2)}$ [hermansyah@poliban.ac.id,](mailto:hermansyah@poliban.ac.id)  $^{(3)}$ [norhafani@poliban.ac.id](mailto:norhafani@poliban.ac.id) <sup>(1,2,3)</sup> Pengajar Jurusan Teknik Mesin, Politeknik Negeri Banjarmasin

#### *Ringkasan*

 *Tanur kupola yang merupakan salah satu jenis dapur peleburan logam yang cukup populer. Pada penggunaan kupola sebagai tanur peleburan logam diperlukan pengetahuan tentang perhitungan-perhitungan dasar yang berkaitan dengan kapasitas peleburan, debit angin yang dibutuhkan, jumlah kokas yang diperlukan dalam persentase yang tepat dan pertimbangan lainnya yang dapat mempengaruhi optimasi penggunaan tanur kupola.*

*Data yang diperoleh dari komunitas praktisi pengecoran logam Indonesia (HAPLI) menyebutkan setidaknya diperlukan enam langkah perhitungan yang berkaitan dengan perhitungan dasar tanur kupola diantaranya: perhitungan volume angin yang diperlukan berdasar hasil reaksi antara karbon dan oksigen, perhitungan volume angin berdasar kokas yang digunakan dengan memperhatikan diameter dalam kupola, jumlah kokas yang akan digunakan dan kandungan karbon dari kokas. Perhitungan kapasitas peleburan juga penting untuk dilakukan untuk mengetahui berapa ton logam yang dapat dileburkan perjamnya. Penelitian ini merancang suatu aplikasi perhitungan tanur kupola berupa program yang berjalan di lingkungan (Graphical User Interface). Program tersebut dirancang dengan compiler Delphi dan dapat berjalan di OS Windows. Program perhitungan ini diharapkan akan sangat membantu para teknisi maupun praktisi pengecoran logam sehingga dapat bekerja lebih baik dengan perhitungan yang akurat.*

*Kata Kunci : Engineering Software*, Perhitungan Tanur Kupola, Pengecoran

# **A. PENDAHULUAN**

Metode pembentukan benda kerja atau material logam yang telah lama dikenal sejak lama salah satunya adalah teknik pengecoran logam, bahkan jauh sebelum berkembangnya peradaban hidup manusia. Dalam beberapa hal komponen hasil pengecoran memang memiliki beberapa keunggulan dibanding komponen yang dibentuk dengan metode lainnya, diantaranya sifat-sifat dari produk logam yang akan dihasilkan dapat ditentukan oleh formulasi campuran atau paduan saat proses peleburan dan dapat diperbaiki sesuai dengan kebutuhan yang diinginkan. Industri pengecoran dan peleburan logam tidak akan pernah lepas dengan penggunaan tanur kupola yang merupakan salah satu jenis dapur peleburan logam yang cukup populer. Pada penggunaan kupola sebagai tanur peleburan logam diperlukan pengetahuan tentang perhitunganperhitungan dasar yang berkaitan dengan kapasitas peleburan, debit angin yang dibutuhkan, jumlah kokas yang diperlukan dalam persentase yang tepat dan pertimbangan lainnya yang dapat mempengaruhi optimasi penggunaan tanur kupola.

Pada penelitian ini akan dirancang suatu aplikasi atau program yang dapat membantu banyak kalangan yang berkecimpung dengan dunia pengecoran dan peleburan secara umum dan yang menggunakan tanur kupola secara khusus. Program didesain untuk mudah digunakan oleh praktisi maupun teknisi di lapangan karena program akan didesain interaktif dengan user. Hasil yang akurat dan perhitungan yang tepat adalah salah satu keunggulan dari program ini sehingga akan meningkatkan produktifitas kerja. Diharapkan dengan menggunakan program ini nantinya akan mampu memecahkan berbagai kendala yang berkaitan dengan perhitungan pada tanur kupola.

# **B. TINJAUAN PUSTAKA**

Industri pengecoran logam tidak terlepas dengan penggunaan dapur peleburan atau biasa pula disebut dengan tanur. Beberpa jenis dapur peleburan yang sering digunakan dalam bengkel pengecoran adalah: Kupola, dapur pembakaran langsung (direct fuel-fired furnance), dapur busur listrik, dapur induksi (Induction Furnance) dan dapur krusibel (crusible furnance).

Tanur kupola merupakan sebuah dapur peleburan yang biasanya digunakan untuk meleburkan besi tuang. Dimensi atau bentuk dari tanur ini pada umumnya adalah tegak silindris yang terbuat dari baja dan pada bagian dalam dari dapur biasanya dilapisi dengan batu yang memiliki sifat tahan panas.

Pada umumnya tanur kupola menggunakan kokas sebagai bahan bakarnya dan sebagai fluks digunakan batu kapur. Bahan baku yang biasanya diolah pada tanur ini adalah besi bekas dan sering pula ditambahkan besi kasar. Proses pembakaran yang terjadi disekitar pipa hembus sehingga di daerah ini akan terjadi proses pencairan besi bersama dengan fluks yang akan bereaksi dengan abu kokas. Pada peristiwa ini akan dilanjutkan dengan mengapungnya terak diatas besi yang mencair dan berfungsi pula sebagai pengaman aatau pelindung hingga tidak terjadi reaksi di dalam kupola.

(Widodo, 2011) Pada perhitungan dasar peleburan menggunakan tanur kupola digunakan beberapa rumus perhitungan, diantaranya adalah rumus perhitungan volume angin yang dibutuhkan berdasarkan jumlah kokas yang digunakan, rumus debit angin yang diperlukan oleh kupola untuk peleburan dan rumus perhitungan kapasitas peleburan dari kupola secara teoritis. Secara bertahap dijelaskan sebagai berikut:

#### **Perhitungan Volume Angin Yang Dibutuhkan**

Berdasarkan jumlah kokas yang digunakan, maka volume angin yang diperlukan untuk melebur besi sebanyak 100 kg menggunakan pers(1) berikut:

$$
V = \frac{K \times k}{100} \times \left[\frac{100 + \rho_v}{100}\right]
$$

Persamaan 1: Volume Angin Yang Dibutuhkan Dimana:

V = Volume angin yang dibutuhkan [nm $3/100$  kg Fe]

K=Jumlah kokas yang digunakan [%] atau [kg kokas/100 kg Fe]

K=Kandungan karbon dari kokas [%]  $\rho_{v}$ =Efisiensi pembakaran[%]

# **Perhitungan Debit Angin Yang Dibutuhkan**

Dalam menghitung debit angin perlu untuk memperhatikan beberapa parameter berikut: Diameter dalam kupola, jumlah kokas yang digunakan dan kandungan karbon dari kokas.

 $W = 4.5 D.K/60$ 

Persamaan 2: Debit Angin Yang Dibutuhkan Dimana:

- $W =$  Debit angin  $Im3/m$ enitl
- $D =$  Diameter dalam kupola  $[dm]$

#### **Perhitungan Kapasitas Peleburan Dari Tanur Kupola**

(Widodo, 2011) Untuk mengetahui berapa kapasitas peleburan secara teoritik,

digunakan perbandingan antara debit udara tiup yang sebenarnya dibandingkan dengan volume udara yang dibutuhkan untuk melebur 1 ton besi.

$$
S = \frac{60W(nm^3/jam)}{10Kxk} \times \frac{4.45(100 + \mu)}{100}
$$

Persamaan 3: Perhitungan kapasitas peleburan Dimana:

- S = Kapasitas Peleburan [ton/jam]
- $W =$  Debit angin [nm3/menit]
- $K =$  Jumlah kokas yang digunakan  $[%]$ atau [kg kokas/100 kg Fe]
- $k =$  kandungan karbon dari kokas [%]
- = Efisiensi Pembakaran

Persamaan 3: Perhitungan Kapasitas Peleburan Secara Teoritis

# **Konsep Dasar Pemrograman Engineering**

Dalam dunia pemrograman komputer diperlukan beberapa pengetahuan yang bersifat mendasar, seperti pemahaman sintak-sintak dalam bahasa pemrograman yang digunakan, pendeklarasian variabel yang akan digunakan (penting dalam perhitungan teknik) dan berbagai pengetahuan dasar lainnya. Secara garis besar beberapa konsep berikut perlu dipahami, diantaranya:

- 1. Pemahaman perintah atau sintak pernyataan dalam suatu bahasa pemrograman yang akan digunakan dalam merancang suatu aplikasi program.
- 2. Pemahaman akan identifier dan reserve word dalam bahasa pemrograman
- 3. Pemahaman konsep dasar variabel dan deklarasi variabel
- 4. Pemahaman sintak perulangan dan percabangan
- 5. Pemahaman tipe data bilangan seperti Integer, Real, Double dan String
- 6. Pemahaman alur atau diagram alir pemrograman biasa juga disebut dengan flowchart pemrograman dimana proses berjalan dari awal sampai akhir

# **Mengenal Compiler Delphi**

(Cantù, 2008) Sebelum mulai membuat atau merancang program dengan compiler Delphi, maka kita perlu mengenal seperti apa compiler ini. Delphi merupakan sebuah Bahasa pemrograman tingkat tinggi sekaligus sebuah Compiler berbasis GUI (Graphical User Interface) yang sangat populer dalam dunia pemrograman.Bahasa pemrograman Delphi merupakan bahasa yang terstruktur dan berorientasi Objek (OOP) yang merupakan perkembangan dari bahasa pemrograman Pascal. Beberapa hal penting lainnya yang perlu diketahui dari Delphi adalah:

- 1. Delphi banyak digunakan para programmer untuk membuat aplikasi program di bidang teknik dan yang berorientasi pada database.
- 2. Compiler Delphi dapat menghasilkan sebuah file mandiri berupa file berekstensi execute (exe) sehingga penggunanya dapat langsung menggunakannya tanpa perlu menginstal compilernya lagi.
- 3. Sampai saat ini Delphi dapat dimanfaatkan untuk membuat berbagai software yang tidak hanya dapat berjalan di Windows 32Bit, Windows64Bit tetapi juga sudah dapat digunakan Mac, Linux bahkan untuk membuat aplikasi Mobile.

# **C. METODE PENELITIAN**

Pada penelitian ini diperlukan adanya alur penelitian untuk menampilkan metode yang digunakan dari awal proses pengerjaan sampai dengan akhir proses, berikut diagram alirnya:

Metode yang digunakan pada penelitian ini diantaranya: metode studi literatur, observasi, perancangan disain interface program dan penulisan kode program sampai program siap digunakan untuk perhitungan pada tanur kupola.

Pada Gambar 1 dapat dilihat bahwa untuk membuat sebuah aplikasi atau engineering software perhitungan pada tanur diperlukan pemahaman tentang beberapa tahapan perhitungan yang menggunakan persamaan yang berkaitan dengan:

- 1. Perhitungan angin
- 2. Perhitungan kokas
- 3. Perhitungan kapasitas peleburan
- 4. Perhitungan optimasi kinerja tanur

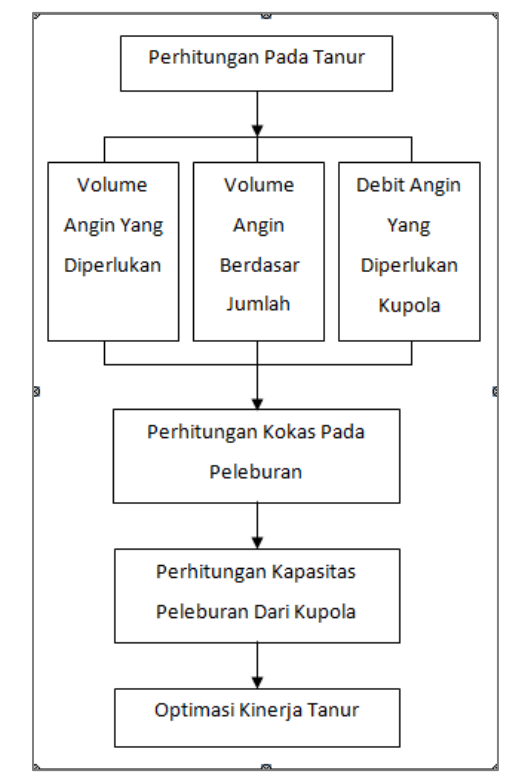

#### **Gambar 1. Diagram Alir Perhitungan Pada Tanur Kupola**

Seperti terlihat pada Gb(1) untuk menghitung optimasi kinerja tanur diperlukan serangkaian perhitungan yang menjadi variabel input dan output, diantaranya perhitungan volume angin yang diperlukan, volume angin berdasar jumlah, debit angin, kemudian dilanjutkan dengan perhitungan kokas pada peleburan dan perhitungan kapasitas peleburan dari kupola.

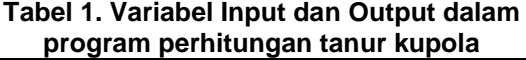

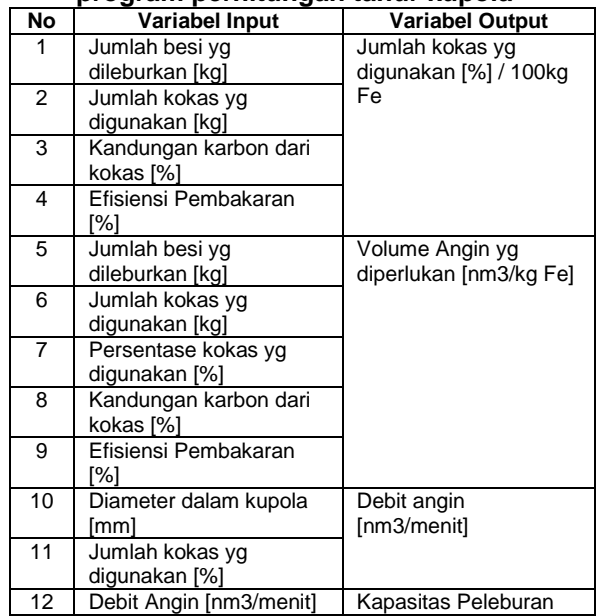

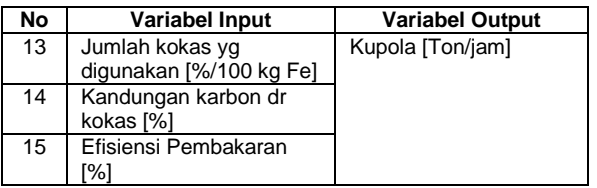

Metode yang digunakan dalam penelitian ini sebagai berikut:

- 1. Studi literatur melalui berbagai referensi atau sumber yang berkaitan dengan perhitungan tanur kupola.
- 2. Observasi dengan langsung melakukan pengamatan pada desain tanur.
- 3. Mengumpulkan berbagai data yang berkaitan dengan parameter atau variabel input/output perhitungan tanur kupola.
- 4. Proses setelahnya dengan melakukan pemrograman dengan compiler, yaitu suatu proses membuat aplikasi/ program dari disain interface sampai penulisan kode program seperti ditunjukkan pada diagram alir diatas.

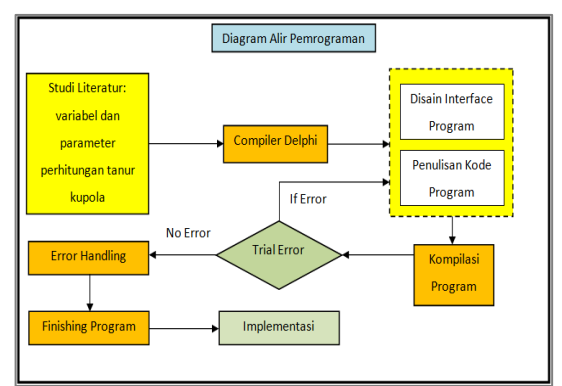

**Gambar 2. Diagram alir pemrograman tanur**

Adapun penjelasan Gambar 2 diagram alir pembuatan aplikasi atau program perhitungan kavitasi turbin diatas adalah sebagai berikut:

- 1. Studi Literatur: Pada tahapan ini data perhitungan yang relevan dengan perhitungan pada tanur kupola digunakan pada program.
- 2. Langkah selanjutnya yaitu menjalankan projek baru atau new project pada compiler Delphi
- 3. Langkah berikutnya perancangan tampilan program atau interface program. Selanjutnya adalah menulis kode pada program
- 4. Kompilasi program: Pada tahapan ini compiler Delphi akan melakukan langkah

kompilasi terhadap program sehingga menghasilkan file ber-ekstensi \*.exe.

5. Berikutnya adalah tahapan penanganan error untuk memastikan bahwa tidak ada kesalahan dalam program

# **D. HASIL DAN PEMBAHASAN**

Dalam bab ini akan diuraikan tahapan dalam merancang program perhitungan tanur kupola, mulai dari tahap awal merancang tampilan interface pada form, dilanjutkan dengan menuliskan kode program dan melakukan langkah kompilasi program. Diakhir perancangan program dilakukan uji coba dengan menggunakan beberapa variabel input yang berbeda.

(Cantù, 2008) Menguraikan langkah dalam tahap perancangan suatu aplikasi program yang dibuat dengan menggunakan compiler Delphi, diantaranya dengan melakukan pengaturan form tampilan interface, melakukan setup pada form, menambah komponen-komponen pendukung pada form, melakukan manajemen penyimpanan projek dan persiapan lainnya.

Adapun ketika compiler Delphi ketika dijalankan dapat dilihat seperti Gambar 3 berikut:

| Welcome Page<br>→ - ⊠ 図 4 bds:/default.htm                                                                      |                        |                                                         |                              |                                 | ⋹                                       | <b>EMBARCADERO</b> |
|----------------------------------------------------------------------------------------------------|------------------------|---------------------------------------------------------|------------------------------|---------------------------------|-----------------------------------------|--------------------|
| <b>Projects</b><br><b>News</b><br><b>Recent Projects</b>                                                        | <b>Resources</b>       | <b>Documentation</b><br><b>Recently Opened Projects</b> |                              |                                 |                                         |                    |
| <b>呢</b> New Items<br>Delphi Projects                                                                           | Q Search               |                                                         |                              |                                 | $\overline{\mathsf{x}}$<br>urbine.dproj |                    |
| <b>PT</b> ActiveX<br>Business<br>DataSnap Server<br>Delphi Files<br>Multitier<br>T VCL for the Web<br>WebBroker | Console<br>Application | $\overline{r}$<br>Control Panel<br>Application          | 쬏<br>Dynamic-link<br>Library | ē<br>MDI<br>Application<br>e    | urbine.dproj                            |                    |
| WebServices<br>WebSnap<br>$-13M$<br>Other Files<br><b>Unit Test</b>                                             | Package                | 晨<br><b>SDI</b><br>Application                          | Service<br>Application       | <b>VCL Forms</b><br>Application | urbine.dproj<br>s reserved.             |                    |
| Web Documents                                                                                                   |                        |                                                         |                              |                                 |                                         |                    |
|                                                                                                    |                        | <b>OK</b>                                               | Cancel                       | Help                            |                                         |                    |

**Gambar 3. Tampilan IDE Delphi**

(Borland, 1995) Untuk mulai membuat program yang baru kita bisa memilih VCL Form application di menu New Items. Selanjutnya user akan mendapatkan tampilan form yang masih kosong, dari sini awal langkah merancang interface form dimulai, sehingga berikutnya berbagai komponen bisa diletakkan diatas form tersebut.

Untuk membuat tahapan penyusunan laporan ini menjadi lebih mudah dipahami ketika dibaca dan lebih sistematis tahapannya maka dalam perancangan aplikasi program ini akan disusun menjadi beberapa langkah secara berurutan mulai dari tahapan disain sampai dengan penulisan kode programnya.

Langkah ke-1: Membuat tampilan dengan 4 panel

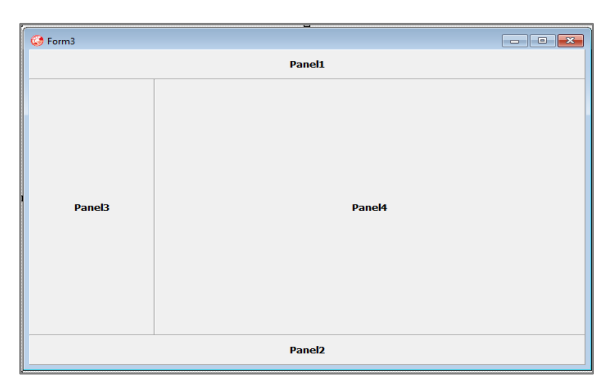

**Gambar 4: Tampilan form dengan 4 panel**

Sebagai langkah persiapan pada Gb(4) terlihat 4 komponen panel diletakkan pada form, masing-masing top, left, buttom dan client.

Adapun maksud digunakannya panel yang berjumlah 4 panel ini adalah sebagai pembatas atau sekat-sekat dalam form.

Langkah ke-2 Membuat disain form dengan tambahan PageTabSheet

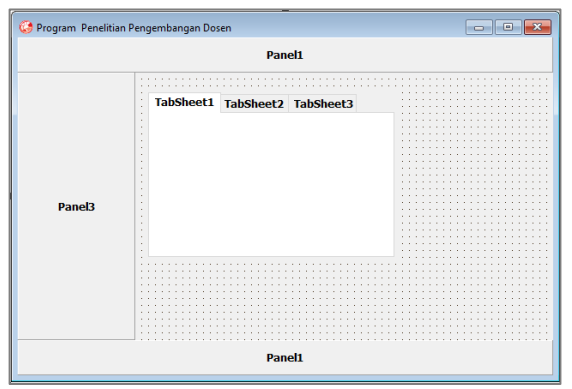

**Gambar 5: Tampilan form dengan PageTabSheet** 

Pada tahap selanjutnya, tambahkan komponen yg bernama PageTabSheet dapat dilihat pada Gambar 5, maksud dari penggunaan komponen ini adalah untuk membuat tampilan alir perhitungan dari awal sampai akhir terlihat proposional dalam form, sehingga tidak terlalu melebar atau memanjang.

Langkah ke-3 Menambahkan Komponen Pada GroupBox

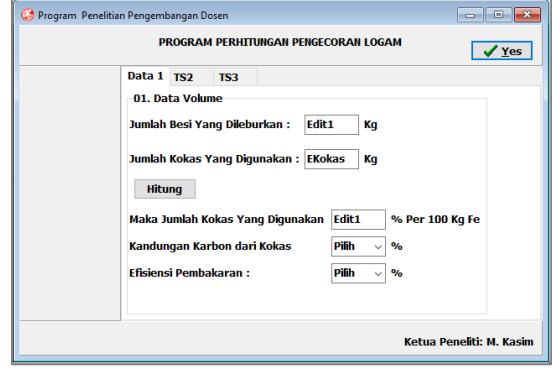

#### **Gambar 6: Tampilan Form Dengan GroupBox**

Pada Gambar 6 terlihat bahwa dalam setiap page pada PageTabSheet dimasukkan berbagai komponen seperti: Label, Edit, Button dsb. Agar letak komponen tersebut menjadi rapi didalam form maka diperlukan komponen yg bernama GroupBox.

Langkah ke-4 Merubah Tampilan Awal Form

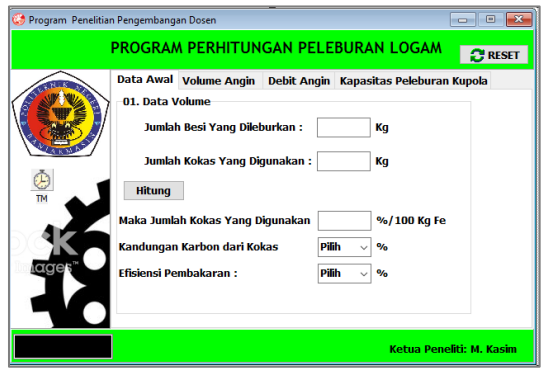

**Gambar 7: Tampilan Awal Form**

Tampilan awal form pada Gb(7) merupakan suatu tampilan yang diharapkan akan dilihat pertama kali oleh user yang akan menggunakan program ini atau dengan kata lain tampilan awal program ketika running.

Diperlukan beberapa komponen tambahan agar tampilan form nampak lebih interaktif, diantaranya penambahan komponen berikut:

- 1. Image  $\rightarrow$  Logo Poliban
- 2. Image  $\rightarrow$  Logo Roda Gigi
- 3. Komponen Timer (Tampilan Jam)
- 4. Beberapa Button
- 5. Pengaturan warna panel *top* dan *buttom*

Adapun karena diagram alir perhitungan ini lumayan panjang maka proses perhitungan yang akan ditampilkan dipisah-pisah berdasarkan TabSheet nya, sehingga user nantinya dapat beralih dari TabSheet yang satu menuju TabSheet lainnya dengan mudah dan tentunya berurutan.

Pada setiap perancangan program aplikasi, perlu diperhatikan tampilan disain dari program saat running. Berkaitan dengan interaktifitas program terhadap user atau penggunanya, sebab program yang menarik dan interaktif akan semakin menyenangkan untuk digunakan oleh penggunanya.

Aplikasi program dirancang menjadi 4 tabulasi perhitungan, sesuai dengan tahapan perhitungan yang akan dilakukan sebagai berikut:

- 1. Tab Data Awal  $\rightarrow$  Pada tab ini user diminta untuk memasukkan data awal perhitungan
- 2. Tab Volume Angin  $\rightarrow$  Pada tab ini akan dilakukan proses perhitungan volume angin yang diperlukan.
- 3. Tab Debit Angin  $\rightarrow$  Pada tab ini akan dilakukan proses perhitungan debit angin yang diperlukan pada proses peleburan.
- 4. Tab Kapasitas Peleburan  $\rightarrow$  Pada tab ini proses perhitungan untuk mendapatkan kapasitas peleburan pada tanur kupola.

Langkah ke-5 Proses Perhitungan di Data Awal dan Kodenya

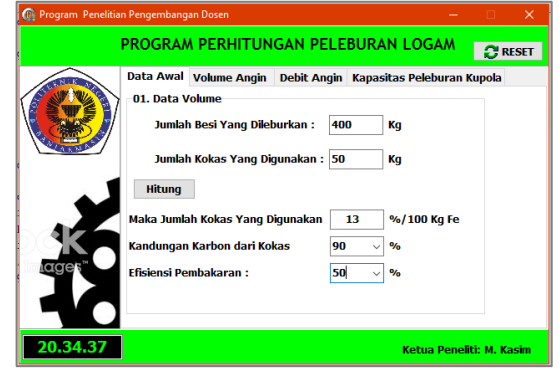

**Gambar 8: Proses Perhitungan di Data Awal**

Pada langkah ini proses perhitungan di Data Awal dapat kita lihat pada Gambar 8 diperlukan data input berupa jumlah besi yang dileburkan dan jumlah kokas yang akan digunakan, pada Tab ini juga user dapat memasukkan kandungan karbon dari kokas dan efisiensi pembakarannya.

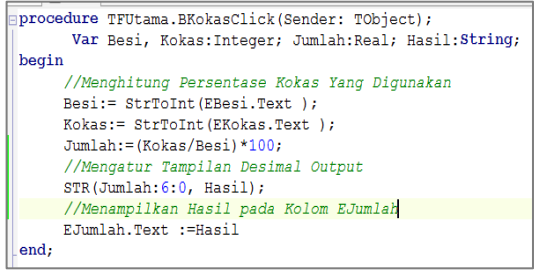

**Gambar 9: Kode Perhitungan Persentase Kokas Yang Digunakan**

Langkah ke-6 Proses Perhitungan Volume Angin dan Kodenya

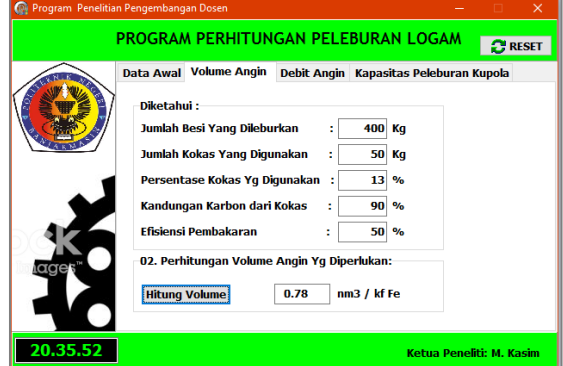

**Gambar 10: Proses Perhitungan Volume Angin**

Pada Gambar 10 terlihat bahwa untuk menghitung volume angin diperlukan beberapa variabel input seperti: Jumlah besi yang dileburkan, jumlah kokas yang digunakan, persentase kokas yang digunakan, kandungan karbon dari kokas dan efisiensi pembakaran.

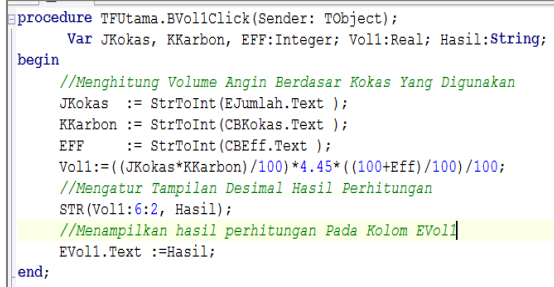

#### **Gambar 11: Kode Perhitungan Volume Angin Yang Diperlukan**

(Sudiar, A., 2018) Pada perhitungan yang menghasilkan hasil perhitungan dengan tipe data real, diperlukan hasil dengan tampilan desimal misalkan dua desimal dibelakang koma. Penggunaan sintak STR akan membuat tampilan hasil perhitungan akan tampil sesuai dengan tipe string yang diatur pada sintak STR misalkan variabel (Vol1:6:2) akan menghasilkan string dengan enam tempat dan dua desimal.

Langkah ke-7 Proses Perhitungan Debit Angin Yang Diperlukan

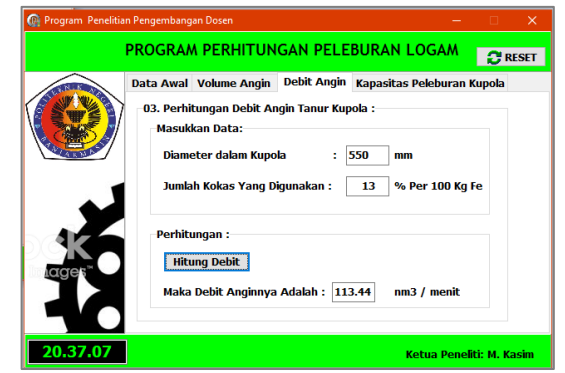

**Gambar 12: Proses Perhitungan Debit Angin Yang Diperlukan**

Pada tahapan ini langkah yang akan dilakukan adalah perhitungan debit angin Gambar 12 dimana untuk menghitung debit angin maka user perlu memasukkan data diameter dalam kupola [mm] dan jumlah kokas yang digunakan [%/kg Fe].

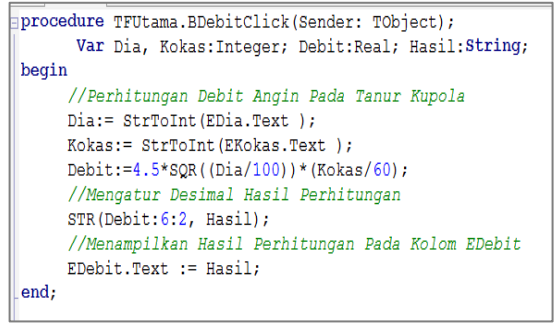

# **Gambar 13: Kode Perhitungan Debit Angin Yang Diperlukan**

Langkah ke-8 Proses Perhitungan Kapasitas Peleburan dan Kodenya

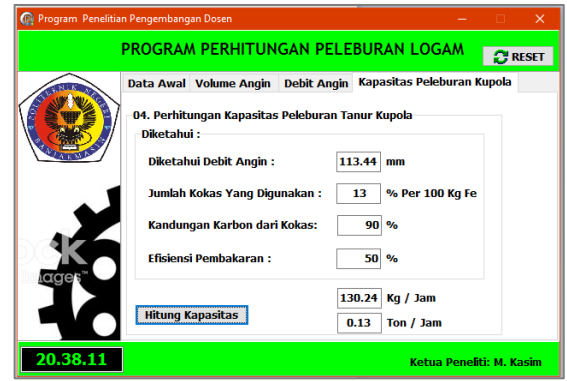

**Gambar 14: Proses Perhitungan Kapasitas Peleburan Tanur Kupola**

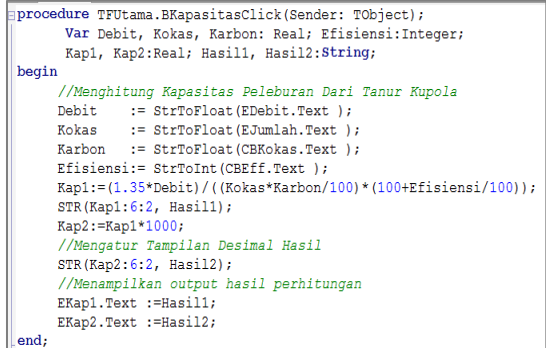

#### **Gambar 15: Kode Perhitungan Kapasitas Peleburan Tanur Kupola**

Pada tahap ini dilakukan langkah perhitungan kapasitas peleburan pada tanur kupola.Hasil yang diperoleh dari perhitungan ini yaitu kapasitas peleburan dalam kg/jam dan dalam satuan ton/jam.

Langkah ke-9 Membuat Prosedur Reset Untuk Mengulang Perhitungan

| procedure TFUtama.BResetClick(Sender: TObject);  |  |  |  |  |  |
|--------------------------------------------------|--|--|--|--|--|
| var                                              |  |  |  |  |  |
| Komponen: TComponent;                            |  |  |  |  |  |
| i: Integer;                                      |  |  |  |  |  |
| //Kode Program Untuk Melakukan Reset Perhitungan |  |  |  |  |  |
| begin                                            |  |  |  |  |  |
| For $i := 0$ to ComponentCount-1 do              |  |  |  |  |  |
| Begin                                            |  |  |  |  |  |
| Komponen:=Components[i];                         |  |  |  |  |  |
| if Komponen. InheritsFrom (TEdit) then           |  |  |  |  |  |
| begin                                            |  |  |  |  |  |
| TEdit (Komponen) . Clear                         |  |  |  |  |  |
| End                                              |  |  |  |  |  |
| End:                                             |  |  |  |  |  |
| TS1.Show:                                        |  |  |  |  |  |
| $CBKokas.Text := '='$                            |  |  |  |  |  |
| CBEff.Text $:= ' - ',$                           |  |  |  |  |  |
| EBesi.SetFocus                                   |  |  |  |  |  |
| end:                                             |  |  |  |  |  |

**Gambar 16: Kode Pada Prosedur Reset**

(Sudiar, A. 2018) Pada setiap perhitungan yang dilakukan oleh pengguna, akan selalu ada kemungkinan terjadi perhitungan ulang karena berbagai alasan, diantaranya berbagai variabel input yang berbeda yang ingin dilakukan perhitungan ulang. Diperlukan suatu prosedur untuk melakukan langkah mereset program untuk melakukan perhitungan ulang, adapun kodenya seperti ditunjukkan pada gambar 19 diatas.Metode yang digunakan pada penulisan kode program adalah dengan menggunakan metode InheritsFrom.

Metode Inheritsfrom digunakan untuk menghindari banyaknya penulisan nama komponen yang terdapat pada form sekaligus menghindari berulangnya penulisan prosedur yang sama. Dengan metode ini maka baris kode yang digunakan akan semakin ringkas.

#### **E. PENUTUP Kesimpulan**

Dalam setiap penulisan karya ilmiah seperti penyusunan laporan penelitian ini perlu memenuhi kaidah penulisan yang utuh (rumusan masalah, tujuan, daftar pustaka, kesimpulan dan saran. Kesimpulan yang dapat diperoleh dari penelitian ini diantaranya:

Aplikasi yang berhasil dirancang ini sesuai dengan tujuannya sebagai alat bantu perhitungan tanur kupola memiliki beberapa keunggulan dibandingkan dengan perhitungan manual diantaranya sbb:

- 1. Proses perhitungan menjadi lebih cepat, karena program dapat menyelesaikan semua tahapan perhitungan dari awal sampai akhir hanya dalam kurun waktu kurang dari 5 menit sedangkan secara manual waktu penyelesaian bisa diatas 30 menit.
- 2. Saat program berjalan, user dapat dengan mudah melakukan perubahan atau koreksi pada variabel input.
- 3. Persamaan yang digunakan dalam program terdiri dari beberapa variabel input dan variabel output, namun secara garis besar berurutan sbb:
	- a. Perhitungan Jumlah kokas yg digunakan
	- b. Perhitungan volume angin yg diperlukan
	- c. Perhitungan Debit angin
	- d. Perhitungan kapasitas peleburan kupola

# **Saran**

- 1. Agar dikenal luas maka sebelum aplikasi program ini diimplementasikan kepada pengguna maka perlu dilakukan tahapan uji coba oleh beberapa orang teknisi atau mahasiswa, sehingga beberapa masukan serta saran akan dapat memberikan peningkatan pada program.
- 2. Diperlukan langkah pengenalan atau sosialisasi pada pengguna yang akan menggunakan aplikasi ini sehingga aplikasi ini dapat digunakan dengan cara yang tepat.

# **F. DAFTAR PUSTAKA**

1. Borland, I. (1995). Delphi User ' s Guide. USA.

- 2. Cantù, M. (2008). Delphi 2009 Handbook. Italy.
- 3. Eko Indriyawan (2008). Membangun Sistem Andal Dengan Delphi. Penerbit: Andi Yogyakarta.(ISBN:978-979-29-0360-7)
- 4. Wahana Komputer (2003). Panduan Praktis Pemrograman Borland Delphi 6.0. Penerbit: Andi Yogyakarta.(ISBN:979-533-947-8)
- 5. Widodo (2011) Komunitas Pengecoran Logam Indonesia (HAPLI)
- 6. Sudiar, A. (2018) Merancang Aplikasi Dengan Delphi. Penerbit: CV. Ahatex (ISBN: 978-602-52605-4-4)